**\_\_\_\_\_\_\_\_\_\_\_\_\_\_\_\_\_\_\_\_\_\_\_\_\_\_\_\_\_\_\_\_\_\_\_\_\_\_\_\_\_\_\_\_\_\_\_\_\_\_\_\_\_\_\_\_\_\_\_\_\_\_**

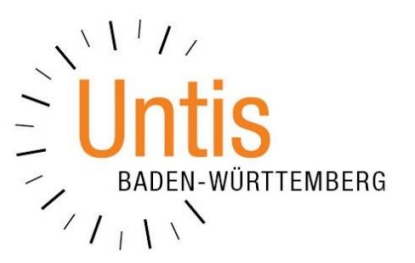

Diese Anleitung wurde mit Untis / WebUntis 2018 erstellt. Als Untis- Express-Anwender oder bei Untis Multiuser gehen Sie bitte analog vor.

Die Anleitung ist zur Einführung einer 2-fach-Authentifizierung (auch Zwei-Faktor-Authentifizierung oder 2FA genannt) an Ihrer Schule gedacht. Sie dient dem Identitätsnachweis eines Nutzers mittels der Kombination zweier unterschiedlicher und insbesondere unabhängiger Komponenten (Faktoren): das bisherige Passwort + eine Nummer, die durch einen sog. Token generiert wird. Die Anleitung bezieht sich auf einen Token der Firma Token2.com. Die Tokens dieses Herstellers wurden mit WebUntis positiv getestet. Tokens anderer Hersteller wurden bisher nicht getestet und sind daher nicht zwingend kompatibel zu WebUntis.

- 1) Der Token kommt mit der Post  $\rightarrow$  auf der Rückseite befindet sich eine 10-stellige Nummer (Zeichenfolge) + Strichcode. Hierbei handelt es sich um die Seriennummer, nicht um das sog. "shared secret".
- 2) Es kommt eine E-Mail vom Hersteller / Händler, die a) die 10-stellige Nummer enthält + b) eine lange Zeichenfolge (> 20 Zeichen). Diese lange Zeichenfolge wird in WebUntis im Feld "Schlüssel" eingegeben. Hierbei handelt es sich um das "shared secret".

Im Wesentlichen gibt es 2 Anlässe, weswegen Sie die 2-fach-Authentifizierung nutzen möchten: Sie handeln auf Anweisung der Schulleitung oder Sie möchten einfach selbst den Zugang zu Ihrem Account sicherer machen.

a) Eigenverantwortliches Einrichten der 2-Faktor-Authentifizierung:

Wenn Sie sich als Benutzer eingeloggt haben, klicken Sie bitte auf die Taste links neben dem Abmelden: auf "Profil".

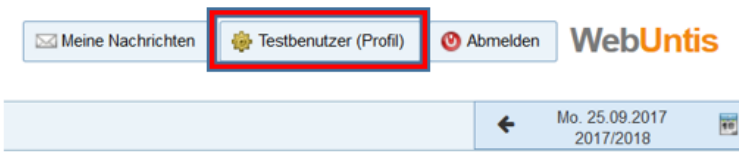

**\_\_\_\_\_\_\_\_\_\_\_\_\_\_\_\_\_\_\_\_\_\_\_\_\_\_\_\_\_\_\_\_\_\_\_\_\_\_\_\_\_\_\_\_\_\_\_\_\_\_\_\_\_\_\_\_\_\_\_\_\_\_**

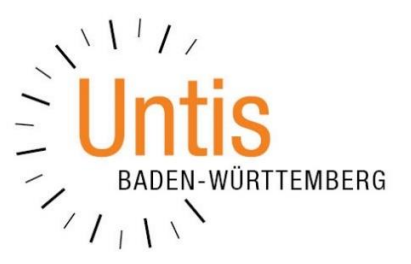

Unter Freigaben aktivieren Sie dann die Zwei-Faktor-Authentifizierung:

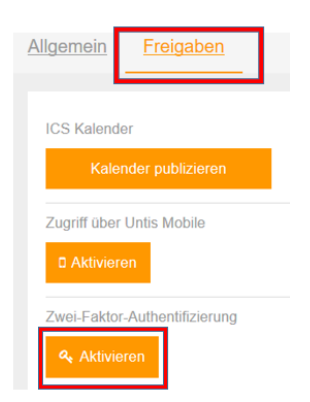

Fahren Sie fort bei Punkt c)

b) Die Schulleitung schreibt die 2-Faktor-Authentifizierung vor

Ihr WebUntis-Administrator (im Auftrag der Schulleitung) hat eine 2-fach-Authentifizierung an Ihrer Schule eingeführt. Sie als Benutzer sind nun angehalten, dies für Ihr Benutzer-Konto einzurichten. Darüber werden Sie unmittelbar nach Ihrem Login informiert:

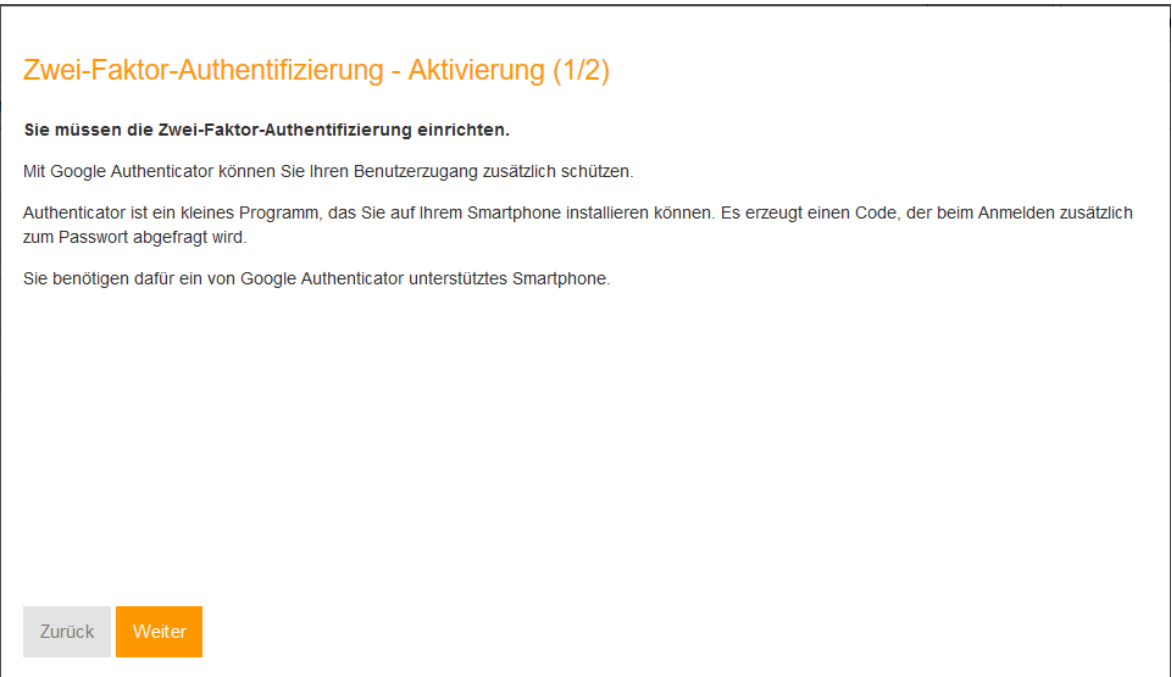

**\_\_\_\_\_\_\_\_\_\_\_\_\_\_\_\_\_\_\_\_\_\_\_\_\_\_\_\_\_\_\_\_\_\_\_\_\_\_\_\_\_\_\_\_\_\_\_\_\_\_\_\_\_\_\_\_\_\_\_\_\_\_**

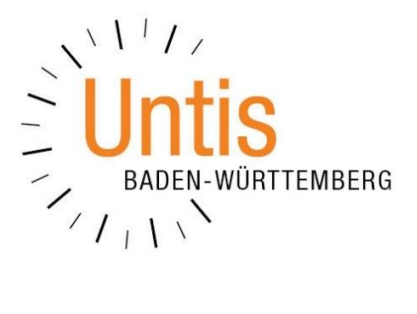

c) die Aktivierung

Klicken Sie bitte die untere Variante an und gehen auf "Aktivieren".

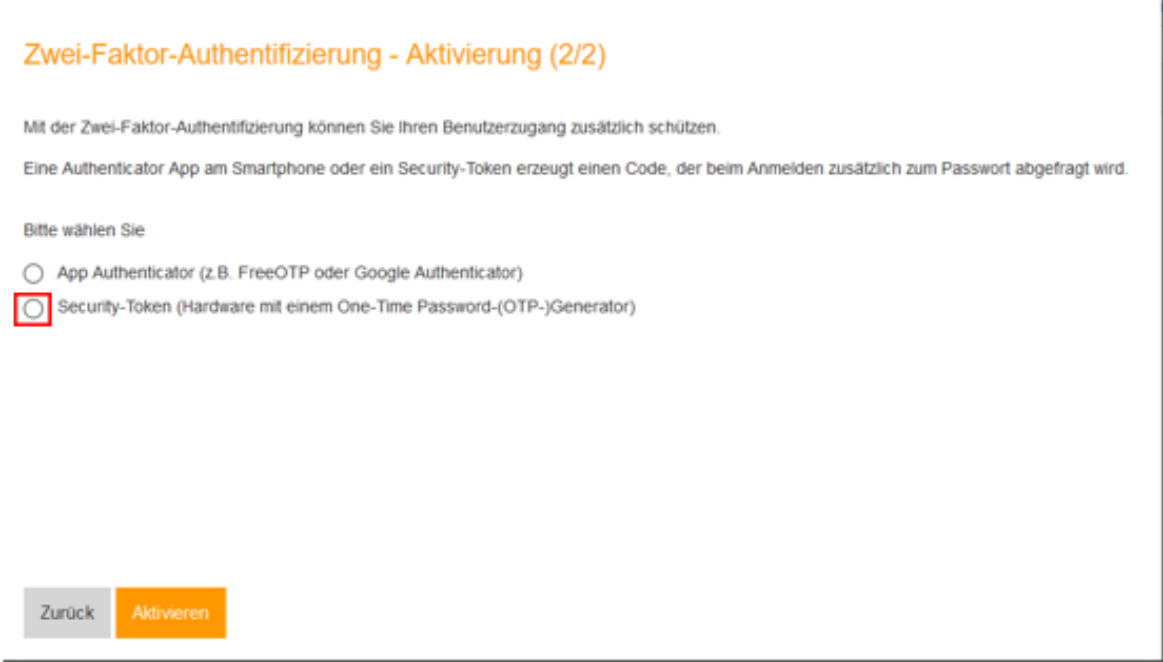

Danach geben Sie bitte die lange Zeichenfolge (> 20 Zeichen) ein, die Sie mit der E-Mail des Händlers bekommen haben.

### Zwei-Faktor-Authentifizierung - Aktivierung (2/3)

Sie benötigen ein Security-Token.

Bitte geben Sie den Schlüssel ein, den Sie zu Ihrem Security-Token bekommen haben. Wählen Sie bitte wenn notwendig die richtige Codierung (Base32 oder Hex) des Schlüssels

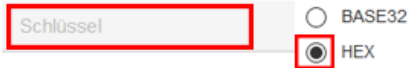

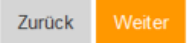

**\_\_\_\_\_\_\_\_\_\_\_\_\_\_\_\_\_\_\_\_\_\_\_\_\_\_\_\_\_\_\_\_\_\_\_\_\_\_\_\_\_\_\_\_\_\_\_\_\_\_\_\_\_\_\_\_\_\_\_\_\_\_**

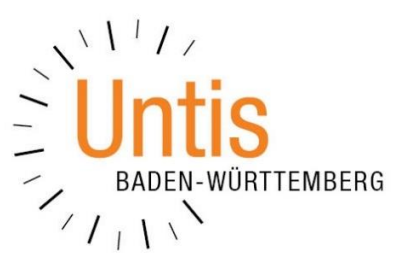

Nun werden Sie aufgefordert, die erste Zahl mit dem Token zu generieren. Diese Zahl erhalten Sie, indem Sie auf die Taste neben dem Anzeigefeld drücken.

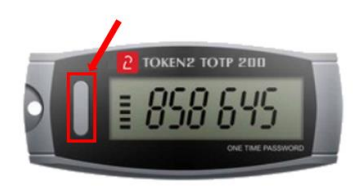

#### Zwei-Faktor-Authentifizierung - Aktivierung (3/3)

Bitte geben Sie den aktuellen Bestätigungscode ein, den Ihr Security-Token anzeigt.

Bestätigungscode

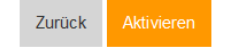

Anschließend klicken Sie auf "Aktivieren".

**\_\_\_\_\_\_\_\_\_\_\_\_\_\_\_\_\_\_\_\_\_\_\_\_\_\_\_\_\_\_\_\_\_\_\_\_\_\_\_\_\_\_\_\_\_\_\_\_\_\_\_\_\_\_\_\_\_\_\_\_\_\_**

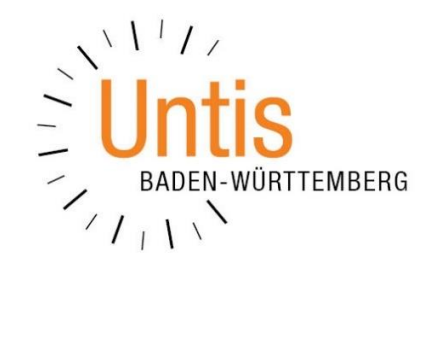

Ab jetzt funktioniert jedes Einloggen folgendermaßen:

1) Sie geben wie gewohnt Ihr erstes Passwort ein

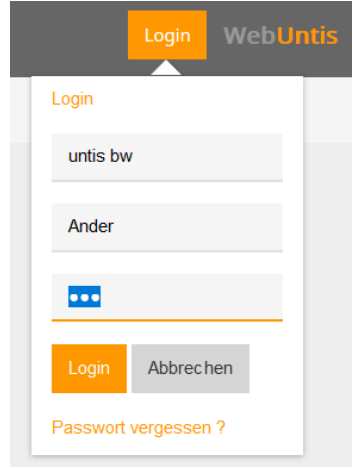

2) Im zweiten Schritt geben Sie die Nummer ein, die der Token neu generiert.

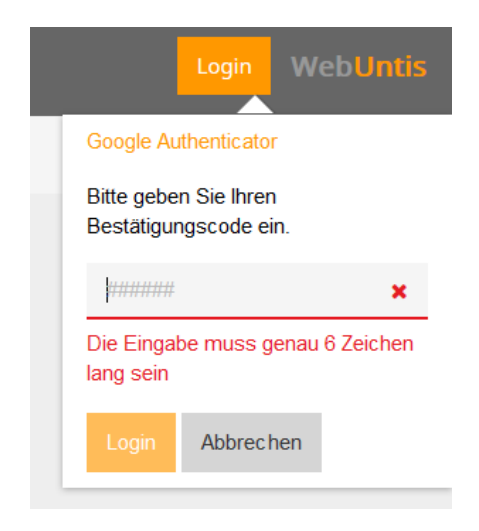